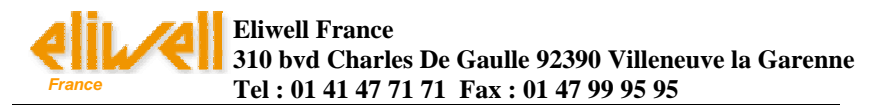

# **MANUEL D'INSTALLATION DE USB DATA LOGGER**

### **Sommaire :**

I Installation du logiciel de configuration II Installation du pilote USB WindowsTM XP III Installation du pilote USB WindowsTM 2000

IV Installation du pilote USB WindowsTM 98

### **Avant toute chose : Installation de la batterie**

Avant d'utiliser l'enregistreur de données, vous devez suivre les instructions ci-dessous pour installer la batterie 1/2AA de 3,6 V.

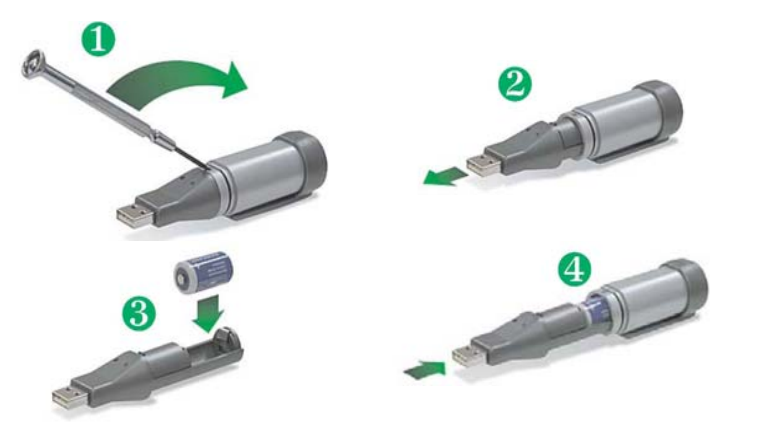

Une fois la batterie insérée, connectez le USB data Logger au PC et insérez le CD dans le lecteur. Il reste à installer les pilotes automatiquement par recherche sur le CD et à installer le logiciel. Pour cela voir les chapitres suivants, en fonction de votre système d'exploitation.

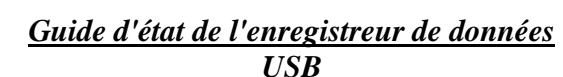

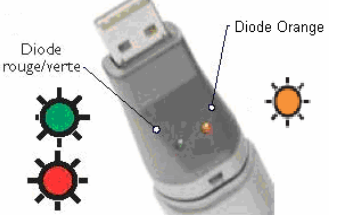

### *EW USB DTLOG1* **: modèle Température**

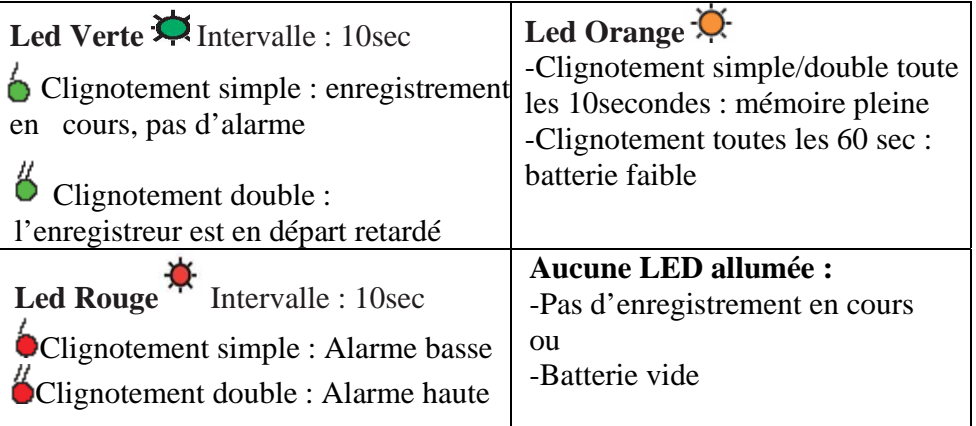

## *EW USB DTLOG2* **:**

**Modèle Température + Hygrométrie** 

La signification du clignotement simple et double Rouge/ vert est la même que cidessus (respectivement pour la température ou l'hygrométrie en fonction de la LED)

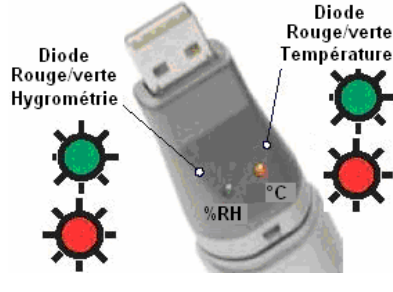

#### $\circ$ De plus :

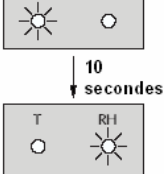

 $RH$ 

-En enregistrement normal : clignotement alternatif (température/hygrométrie) des leds toutes les 10 secondes -Départ retardé : double clignotement alternatif toutes les 10 secondes

-Triple clignotement alternatif toutes les 10secondes : mémoire pleine -Clignotement rouge des deux Leds toutes les 60 sec. : batterie à changer

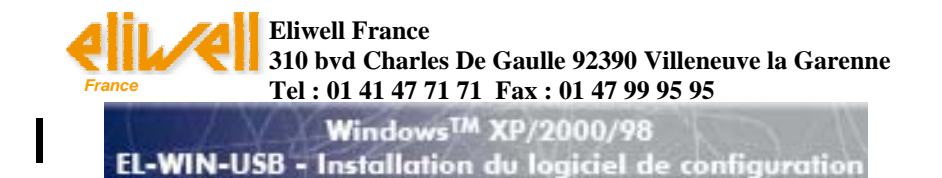

REMARQUE - Les écrans illustrés à la première page du guide sont tirés de WindowsTM XP. Si vous travaillez sous WindowsTM 98 ou 2000, il se peut que les écrans soient légèrement différents, mais leur contenu sera le même.

1. Insérez le CD du logiciel de configuration EL-WIN-USB dans le lecteur de CD de votre ordinateur. Si le CD ne se charge pas automatiquement, cliquez sur "Start", "Run" & tapez D:\autorun.exe" puis cliquez sur "OK"

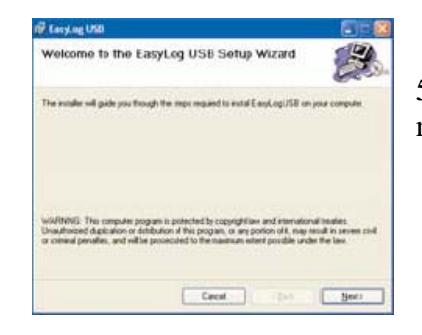

4. Cliquez sur "Next" pour lancer l'installation. REMARQUE: Une barre de progression sera affichée jusqu'à la fin de l'installation.

5. Cliquez sur "Close". Un icône est maintenant créée sur votre bureau.

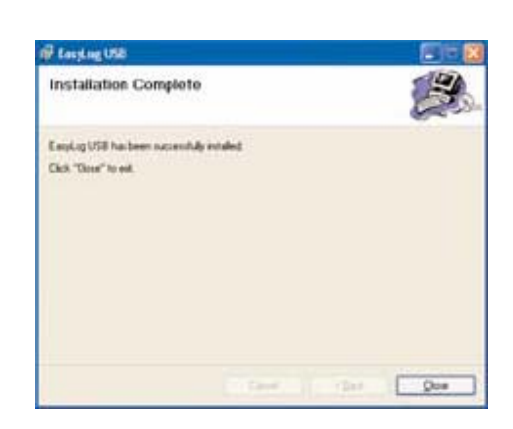

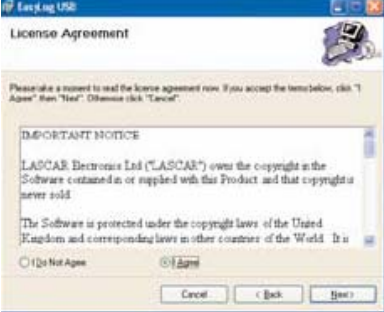

2. Lisez la rubrique IMPORTANT NOTICE", sélectionnez "I Agree" et cliquez sur "Next".

6. Maintenant que vous avez correctement installé le logiciel de configuration EL-WIN-USB, vous devez installer le pilote USB. Reportez-vous à la section voulue selon la plate-forme WindowsTM que vous utilisez.

3. Cliquez sur "Next".

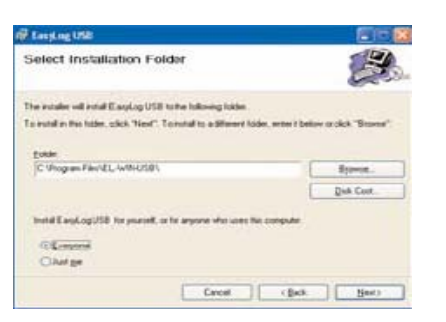

of tarding USE Contirm Installation The installer is ready to install EasyLug USB on your compute Click "New" to stat the installation Circle | Chek | Bec

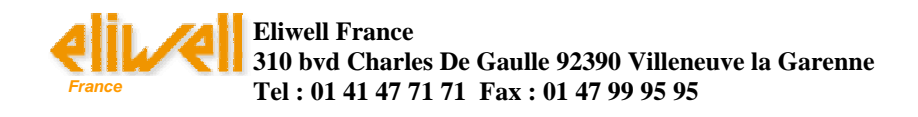

Installation du pilote USB Windows™ XP

REMARQUE **-** *Le CD du logiciel de configuration EL-WIN-USB doit se trouver dans le lecteur de CD durant toute l'installation.*

1. Insérez l'enregistreur de données dans le port USB de votre ordinateur. Les écrans suivants doivent s'afficher automatiquement. WindowsTM XP

II

(ii) Nouveau matériel détecté **USB APE** ○三◆ 12:16

> let desistant vous auto-la cutation le braniel sus-Fills Express USB Davice

is this should not show this Department Datent popularmin

Si un CD d'installation ou une diswith North volkey your day filement with the In tratates is togicial automatiquement becommunité Thretaller a party characters sur dun emplacement special 5. La fenêtre se ferme et le

4. L'installation est maintenant terminée, cliquez sur "**Terminer**".

appelle l'enregistreur "**USB API**" et "**F32x Express USB Device**" durant message suivant apparaît. toute l'installation.

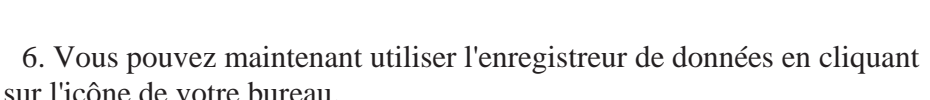

EasyLog USB

**Island Manufact dillect** Assistant Ajout de nouveau matériel éétecté

2. Vérifiez que le CD se trouve dans le lecteur de CD. Sélectionnez "**Installer le logiciel automatiquement (recommandé)**" puis cliquez sur "**Suivant**". **REMARQUE**:

*L'écran qui s'affiche indique les fichiers qui sont copiés sur votre ordinateur.*

3. Si cette fenêtre apparaît, cliquez sur "**Continuer**". **REMARQUE**: *Cette fonction fait partie de WindowsTM XP. Le fait de sélectionner "Continuer" ne provoquera aucun changement/effet indésirable sur votre ordinateur.*

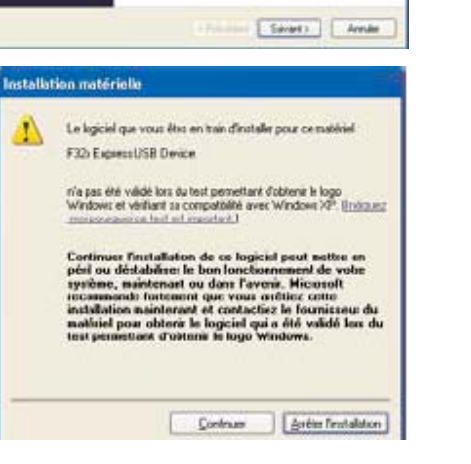

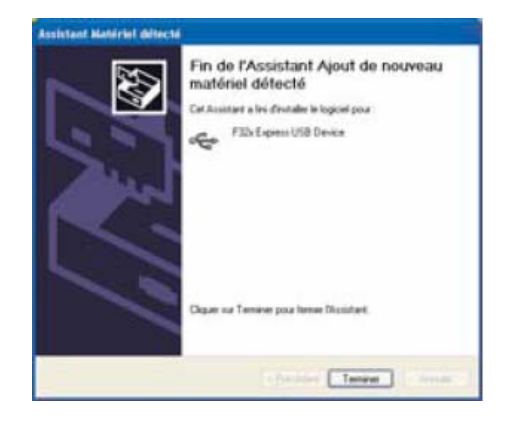

1) Nouveau matériel détecté

Votre nouveau matériel est installé et prêt à l'emploi.

EN

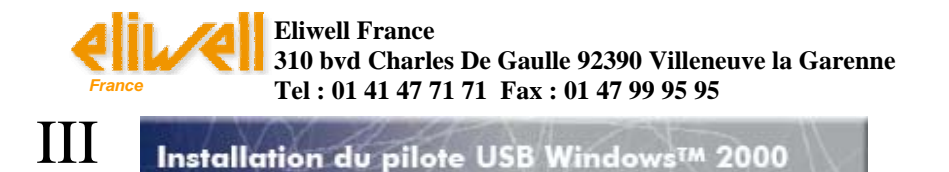

REMARQUE - Le CD du logiciel de configuration EL-WIN-USB doit se trouver dans le lecteur de CD durant

toute l'installation.

2. Cliquez sur "Suivant".

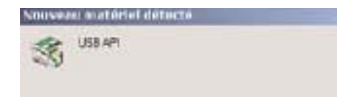

1. Insérez l'enregistreur de données dans le port USB de l'ordinateur. Les écrans suivants doivent s'afficher automatiquement. WindowsTM 2000 appelle l'enregistreur "USB API" jusqu'à la fin de l'installation.

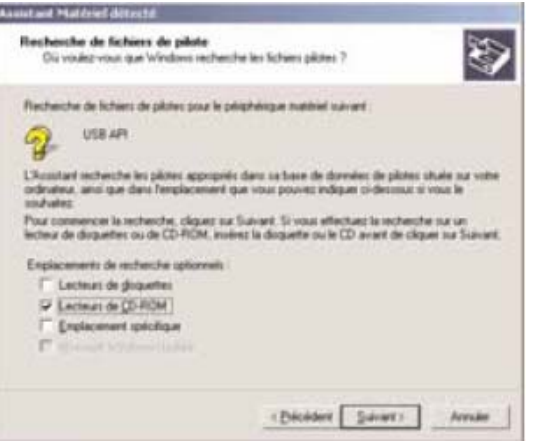

4. Sélectionnez "Lecteurs de CD-ROM" seulement, puis cliquez sur "Suivant".

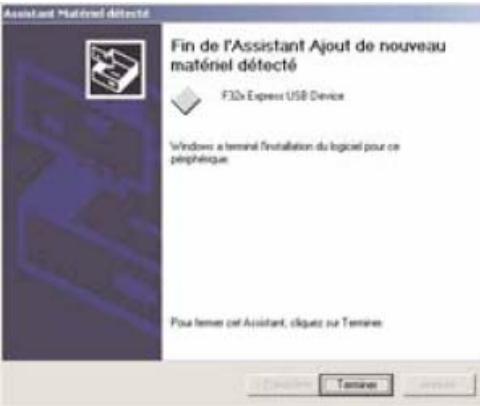

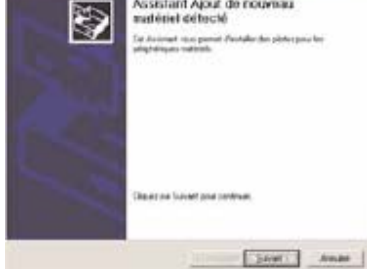

Assistant Ajout de nouveau

6. WindowsTM 2000 appelle maintenant l'enregistreur de données "F32x Express USB Device". Cliquez sur Terminer".

7. Vous pouvez maintenant utiliser l'enregistreur en cliquant sur l'icône de votre bureau.

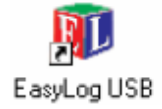

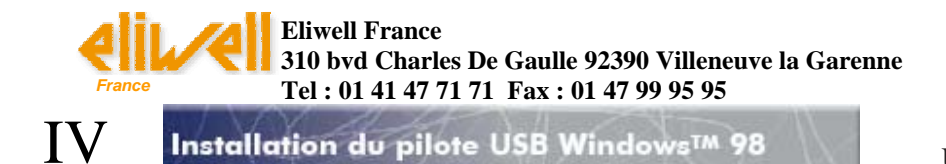

5. WindowsTM 98 appelle maintenant l'enregistreur "F32x Express USB Device" jusqu'à la fin de l'installation. Cliquez sur "Suivant".

REMARQUE - Le CD du logiciel de configuration EL-WIN-USB doit se trouver dans le lecteur de CD durant

toute l'installation.

Nouveau matériel déturné 念 USB AP

1. Insérez l'enregistreur de données dans le port USB de votre ordinateur. Les écrans suivants doivent s'afficher automatiquement. WindowsTM 98 appelle l'enregistreur "USB API" dans les premiers

écrans de l'installation.

2. Cliquez sur "Suivant".

3. Sélectionnez "Rechercher le meilleur pilote pour votre périphérique (Recommandé)." puis cliquez sur "Suivant".

4. Sélectionnez "Lecteur de CD-ROM" seulement puis cliquez sur "Suivant".

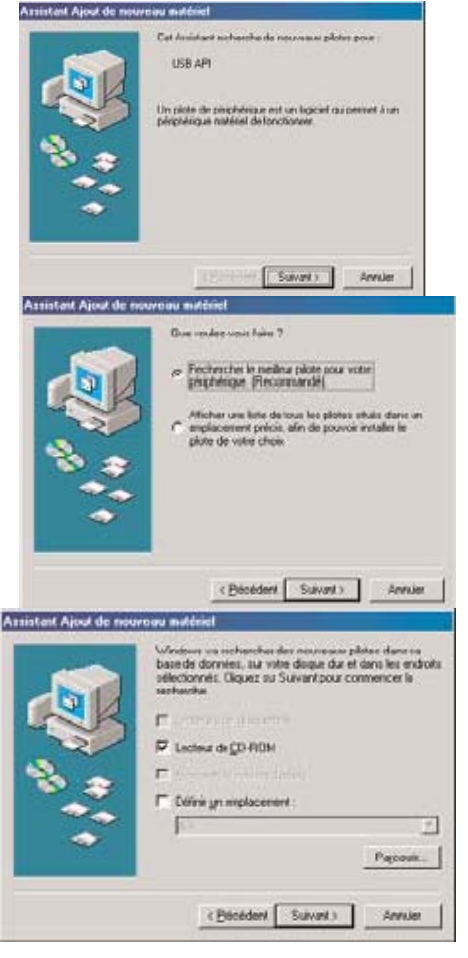

6. L'installation est maintenant terminée. Cliquez sur "Terminer".

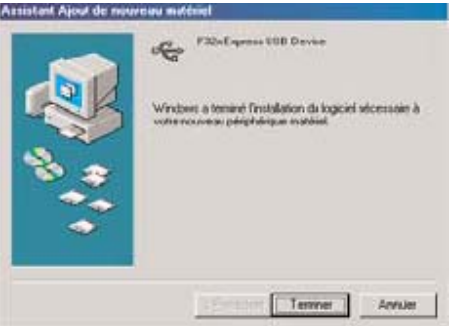

7. Vous pouvez maintenant utiliser l'enregistreur de données en cliquant sur l'icône de votre bureau.

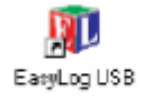

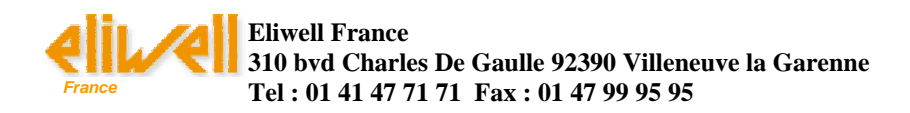

### **Utilisation du logiciel :**

Pour mettre en route le data logger, choisissez cette option. Vous allez ensuite configurer : -le nom de l'appareil,

-la fréquence

d'enregistrement (10s, 1m, 5m, 30m, 1hr, 6hr, 12hr), -les seuils d'alarme hauts et bas pour la température et l'hygrométrie (avec l'option permettant de maintenir la Led rouge clignotante même

après disparition de l'alarme), -la date et l'heure du départ retardé.

### Cette option vous permet d'arrèter les enregistrements et de récupérer les données enregistrées par le Data logger. Les données sont enregistrées

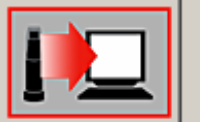

Stopper USB Data logger et télécharger les données.

Veuillez cliquer sur votre choix:

Configurer et démarrer USB Data

sous forme de fichier sur l'ordinateur, pouvant être réutilisables.

Cette option permet de visualiser les données auparavant transférées sur le PC, sous forme de graphique représentant les

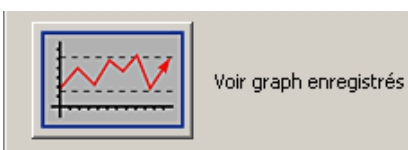

courbes, point de rosée, et seuils d'alarmes configurés.

**Nous recommandons de remplacer la pile tous les 12 mois ou avant d'enregistrer des données critiques.**

**Le data logger ne perd pas les enregistrements qu'il contient quand la pile est à plat ou quand elle est remplacée. Toutefois le processus d'enregistrement des données sera interrompu et ne pourra pas être relancé tant que la pile n'aura pas été remplacée et les données** 

**enregistrées téléchargées sur le PC.** 

### **EW USBDTLOG1 TEMPERATURE**

Cet enregistreur de données effectue et mémorise jusqu'à 16 382 mesures de température sur une plage de -35 à +80°C (-31 à  $176^{\circ}F$ )

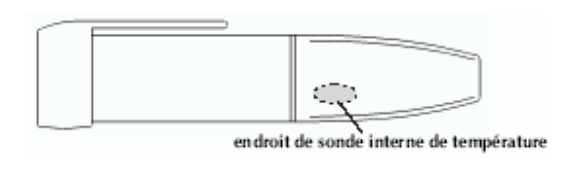

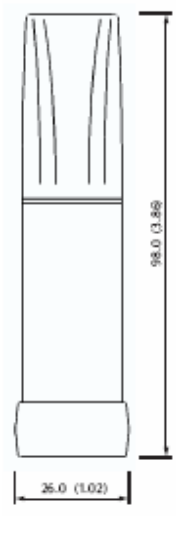

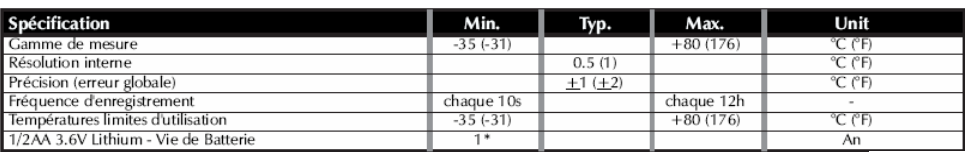

# **EW USBDTLOG2 TEMPERATURE / HYGROMETRIE**

Cet enregistreur de données effectue et mémorise jusqu'à 16 382 mesures de température et 16 382 mesures d(hygrométrie sur une plage de -35 à +80°C (- 31 à +176°F) et de 0 à 100% R.H.

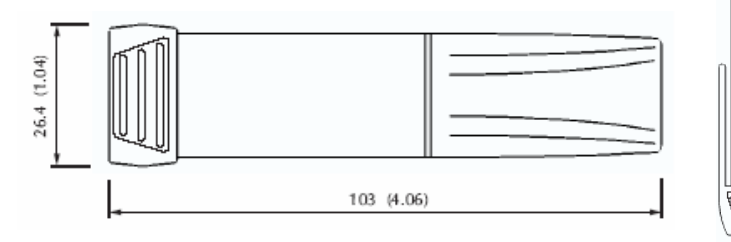

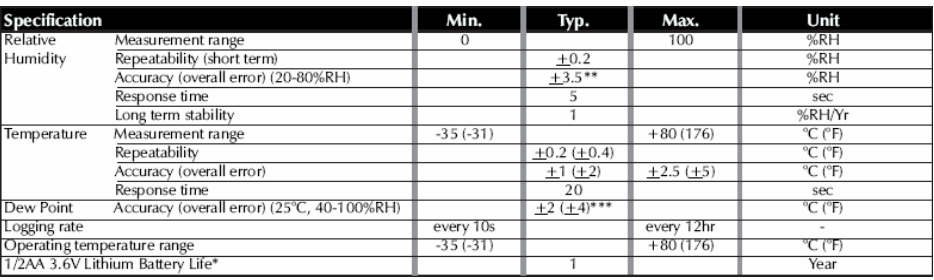